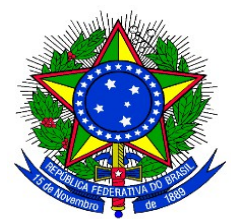

# **EDITAL PROGRAD Nº015, DE 15 DE FEVEREIRO DE 2016**

*Torna público as regras e prazos para a submissão de propostas de monitoria em cursos de graduação da Universidade Federal da Integração Latino-Americana – UNILA, no primeiro semestre letivo de 2016.*

O Pró-Reitor de Graduação da Universidade Federal da Integração Latino-Americana, conforme competências delegadas por meio da Portaria UNILA Nº 384, de 14 de abril de 2015, nos termos da legislação vigente, e

CONSIDERANDO as normas estabelecidas pela Resolução CONSUN 005/2013,

#### **RESOLVE:**

Tornar público as regras e prazos para a submissão de propostas de monitoria, por meio do Programa de Monitoria Acadêmica – Proma da Universidade Federal da Integração Latino-Americana, para o primeiro semestre letivo de 2016.

#### **1. DAS DISPOSIÇÕES PRELIMINARES**

1.1 As propostas de monitoria acadêmica, selecionadas por este Edital, deverão ser implantadas no primeiro semestre letivo de 2016.

### **2. DO PROGRAMA DE MONITORIA ACADÊMICA - PROMA**

2.1 O Proma objetiva viabilizar atividades de acompanhamento discente, vinculadas às necessidades de formação acadêmica dos estudantes de graduação, aprimorando o processo de ensino e aprendizagem relacionado ao conteúdo programático dos componentes curriculares de seus cursos.

#### **3. DAS COMPETÊNCIAS DOS AGENTES**

3.1 As competências dos agentes envolvidos na realização do Proma obedecerão integralmente ao Título IV da Resolução nº 005/2013, aprovada pelo Conselho Superior *Pro Tempore.*

#### **4. DAS RESTRIÇÕES DAS ATIVIDADES DE MONITORIA**

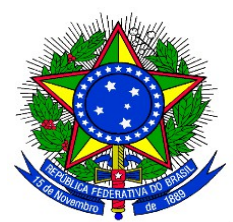

4.1 Não são consideradas atividades de monitoria:

a) exercício de atividades técnico-administrativas;

b) regência de classe, em aulas teóricas e/ou práticas, em substituição ao docente titular do componente curricular, limitando-se ao auxílio aos discentes que buscam apoio na monitoria;

c) preenchimento de documentos oficiais, de responsabilidade dos docentes;

d) correção de prova ou outros trabalhos acadêmicos que impliquem na atribuição de mérito ou julgamento de valor, exceção feita às atividades específicas da área de línguas;

e) resolução de listas de exercícios ou outros trabalhos acadêmicos, não contemplados nos momentos de orientação do monitor pelo docente orientador.

# **5. DA SUBMISSÃO DAS PROPOSTAS DE MONITORIA**

5.1 Os docentes interessados em orientar monitores no componente curricular que ministrarão no primeiro semestre letivo de 2016 deverão elaborar a proposta do projeto de monitoria e cadastrála no Sistema Integrado de Gestão de Atividades Acadêmicas – SIGAA (anexo II deste edital) no período de 15 a 24 de fevereiro de 2016.

5.2 A coordenação de curso deverá emitir parecer referente à aprovação das propostas de projetos de monitoria cadastradas pelos docentes, no período de 25 a 29 de fevereiro de 2016.

# **6. DA CLASSIFICAÇÃO DAS PROPOSTAS DE MONITORIA**

6.1 Compete ao Departamento de Apoio Acadêmico ao Aluno analisar, classificar e divulgar o resultado da seleção das propostas de monitoria.

6.2 Para a classificação das propostas de monitoria, aplicar-se-ão os seguintes critérios de prioridade:

a) componente curricular com maior número de reprovações no último semestre em que foi ministrado;

b) componente curricular com maior número de discentes matriculados na turma que receberá monitoria no semestre atual;

c) docente com maior tempo de dedicação ao componente curricular da proposta.

# **7. DA DIVULGAÇÃO PRELIMINAR DOS RESULTADOS**

7.1 O resultado preliminar da seleção das propostas de monitora será publicado no dia 03 de março de 2016 no endereço eletrônico https://www.unila.edu.br/conteudo/editais-graduacao.

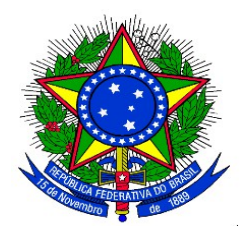

### **8. DOS RECURSOS ADMINISTRATIVOS**

8.1 Para os efeitos deste Edital, entende-se como recurso o pedido de reconsideração de decisão relativa à classificação preliminar da proposta de monitoria acadêmica apresentada.

8.2. Caso o docente proponente discorde da classificação, poderá solicitar recurso a fim de reconsiderar a classificação da proposta. A reconsideração deverá ser solicitada entre os dias 04 e 05 de março de 2016, por justificativas, explicações ou outros dados que possam contribuir para o novo exame.

8.3 Os pedidos de recurso deverão ser realizados exclusivamente no Sistema Integrado de Gestão de Atividades Acadêmicas – SIGAA, no Portal do Docente na Aba Ensino > Projetos > Projetos de Monitoria/Apoio da Qualidade do Ensino > Coordenação de Projeto > Solicitar Reconsideração da Avaliação.

8.4 Somente serão admitidos recursos que versem sobre falhas de julgamento quanto à classificação da proposta ou procedimentos administrativos.

8.5 Não serão consideradas como recurso alterações no conteúdo da proposta inicial.

8.6 Os resultados das análises de recursos serão divulgados em Edital específico, no endereço eletrônico https://www.unila.edu.br/conteudo/editais-graduacao, no dia 08 de março de 2016.

# **9. DA DIVULGAÇÃO DO RESULTADO FINAL**

9.1 O resultado final da seleção das propostas de monitora será publicado no dia 08 de março de 2016, no endereço eletrônico https://www.unila.edu.br/conteudo/editais-graduacao.

#### **10. DAS BOLSAS DE MONITORIA**

10.1 Serão ofertadas 60 bolsas de monitoria acadêmica no valor de R\$ 400,00 (quatrocentos reais) mensais, destinadas às propostas conforme classificação.

#### **11. DAS DISPOSIÇÕES FINAIS**

11.1 Não serão aceitas propostas de monitoria entregues fora do prazo e dos trâmites estipulados neste Edital.

11.2 O período de vigência da monitoria terá início com a assinatura do termo de compromisso e o término será concomitante ao fim do semestre letivo, previsto em calendário acadêmico.

11.3 A divulgação de Edital de seleção de monitores, para as propostas docentes aprovadas por

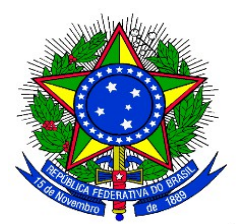

este Edital, acontecerá no dia 08 de março de 2016.

11.4 Os monitores serão selecionados em processo de seleção regido por edital específico para as propostas contempladas com bolsas. Os monitores bolsistas deverão cumprir a carga horária de 12h (doze horas) semanais de atividades. Caso a modalidade de exercício da monitoria seja voluntária deverão cumprir 4h (quatro horas) semanais de atividades.

11.5 Constituem o presente Edital os seguintes anexos:

a) Anexo I: Cronograma;

b) Anexo II: Cadastro dos projetos de monitoria acadêmica;

c) Anexo III: Aprovação das propostas pela coordenação de curso ou chefia do Departamento de Acompanhamento do Ciclo Comum de Estudos.

11.6 Os casos omissos serão resolvidos pela Pró-Reitoria de Graduação.

Foz do Iguaçu, 15 de fevereiro de 2016.

GERALDINO ALVES BARTOZEK Pró-Reitor de Graduação em Exercício

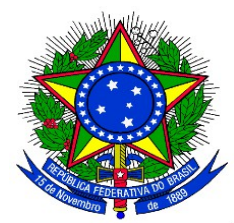

# **ANEXO I**

# **CRONOGRAMA DE ABERTURA DO PROMA 2016-1**

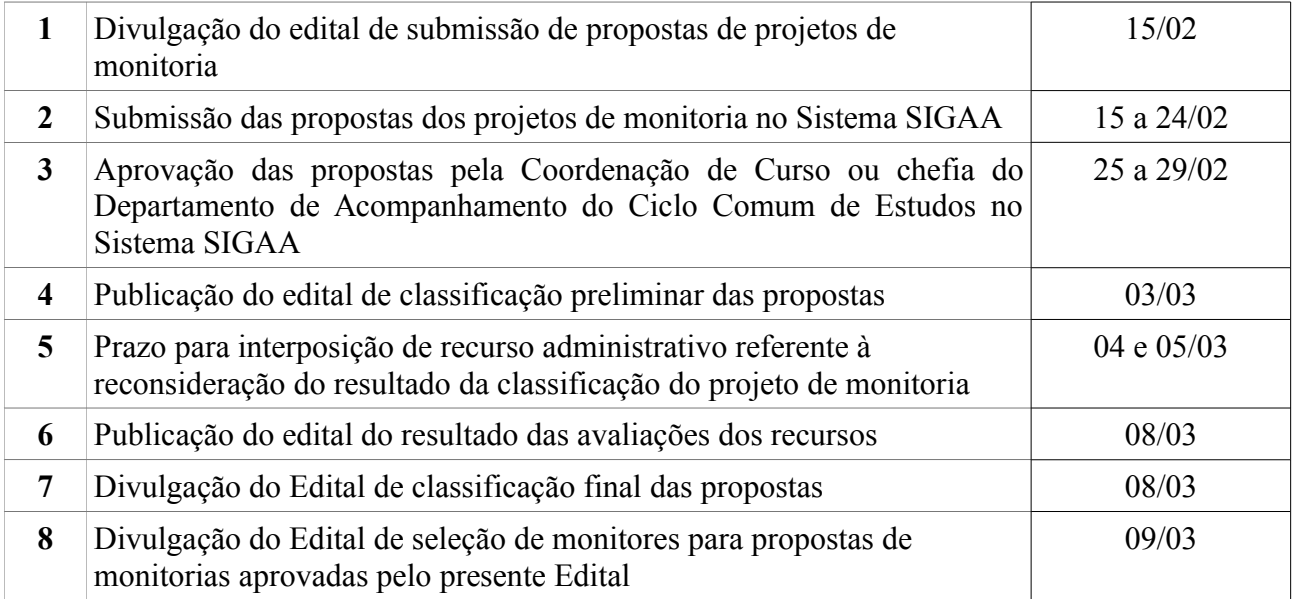

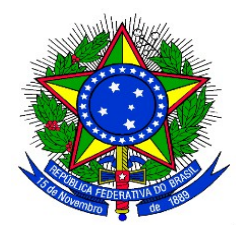

### **ANEXO II**

#### **CADASTRO DO PROJETO DE MONITORIA**

**1.** Acessar o Sistema SIGAA:<https://sig.unila.edu.br/sigaa/verTelaLogin.do>

No Portal do Docente, acessar Menu "**Ensino" > "Projetos" > "Projeto de Monitoria / Apoio da Qualidade do Ensino" > "Submeter Projeto"**

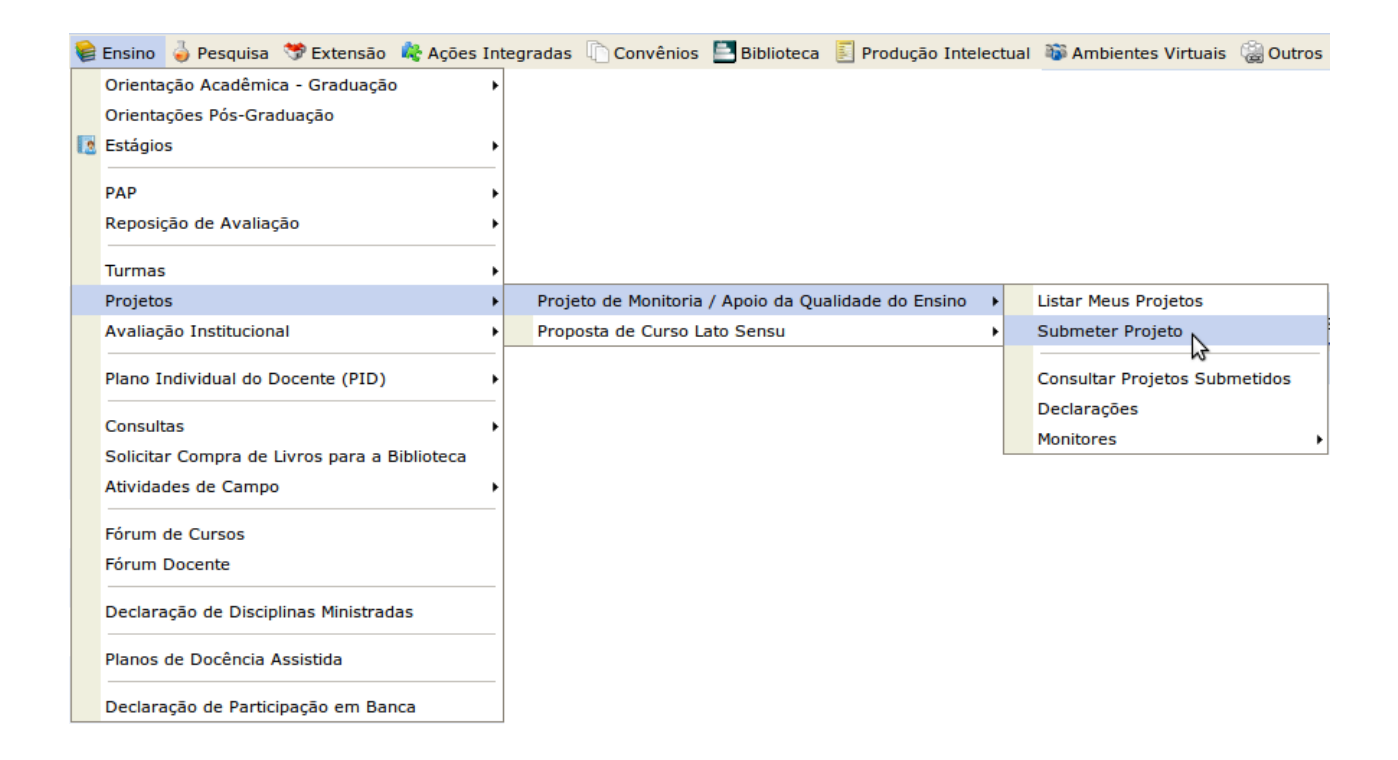

Ou clicar no ícone "Submeter Proposta de Projeto"  $\bullet$  na área "Editais Publicados" na pagina de entrada do Portal do Docente:

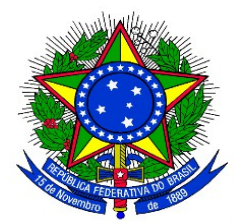

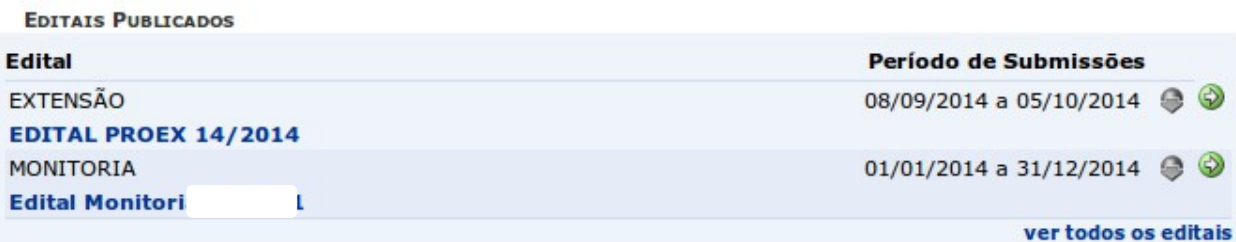

Ao acessar a funcionalidade de Submissão de Projeto de Monitoria a seguinte tela será exibida, correspondente à primeira de sete etapas:

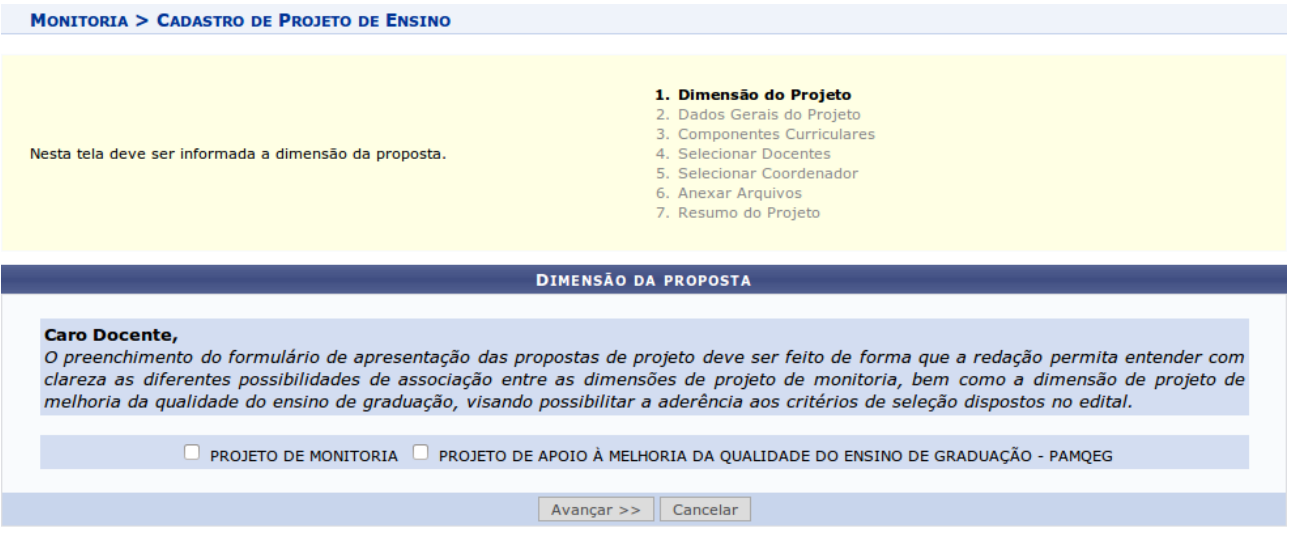

**2**. Na tela acima, selecionar a dimensão da proposta do projeto de monitoria a ser cadastrado: **PROJETO DE MONITORIA**. Após escolher a dimensão desejada, clicar no botão **"Avançar"** para continuar.

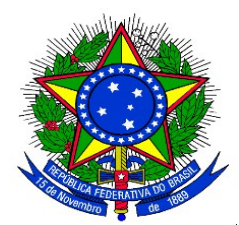

A seguinte tela será exibida:

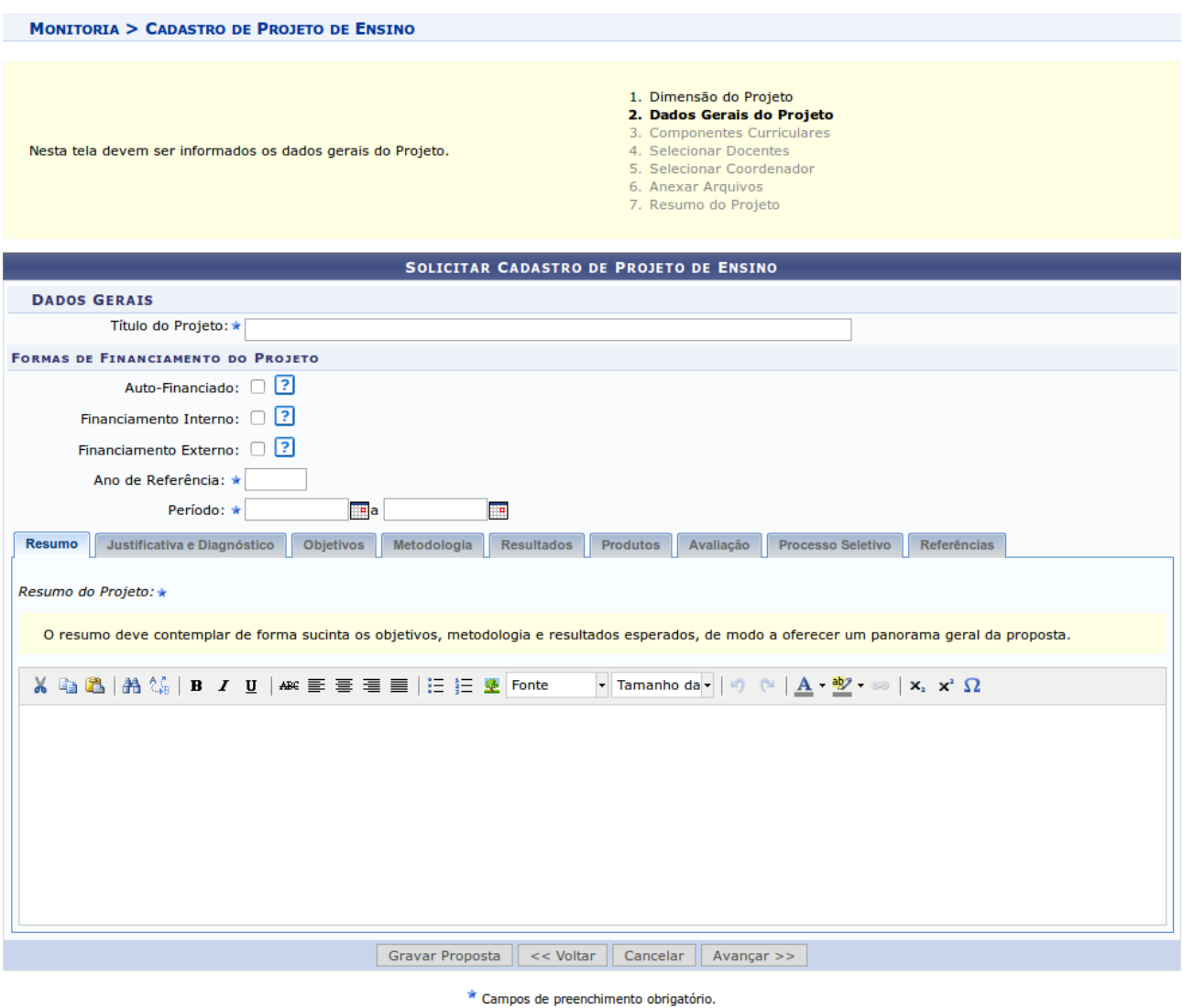

**3.** Preencher o "Título do Projeto" e selecionar a "Forma de Financiamento do Projeto": **"Financiamento Interno"**. Ao selecionar "Financiamento Interno" surgirá os campos "Edital" e "Bolsas Solicitadas" conforme imagem abaixo:

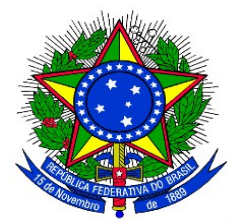

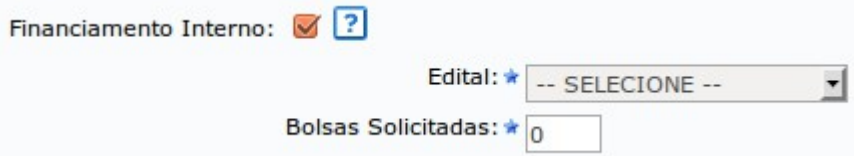

**4.** Escolher o Edital da lista e em seguida informar a quantidade Bolsas que deseja solicitar. Em seguida o Docente deverá preencher as informações da proposta de projeto de monitoria:

- **Resumo**: Informar o resumo do projeto de monitoria;
- **Justificativa e Diagnóstico**: Inserir a justificativa para execução do projeto de monitoria. O usuário deverá incluir os benefícios esperados no processo ensino-aprendizagem dos alunos de graduação vinculados ao projeto. Explicitar também o retorno para os cursos de graduação e para os professores da Unila em geral;
- **Objetivos**: Fornecer os objetivos (Geral e específico) do projeto de monitoria;
- **Metodologia**: Escrever a metodologia de desenvolvimento do projeto de monitoria;
- **Resultados**: Descrever os resultados esperados ao final do projeto de monitoria;
- **Produtos**: Informar a produção a ser realizada no projeto de monitoria;
- **Avaliação**: Redigir uma avaliação do desenvolvimento do projeto de monitoria;
- **Processo Seletivo**: Inserir informações quanto ao processo seletivo de escolha dos monitores;
- **Referências**: Fornecer as referências bibliográficas do projeto de monitoria.

É possível salvar parcialmente a Proposta, clicando no botão **"Gravar Proposta"**. Após preenchidos todos os campos, clicar no botão **"Avançar"** para continuar.

A seguinte tela será exibida:

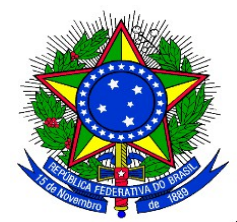

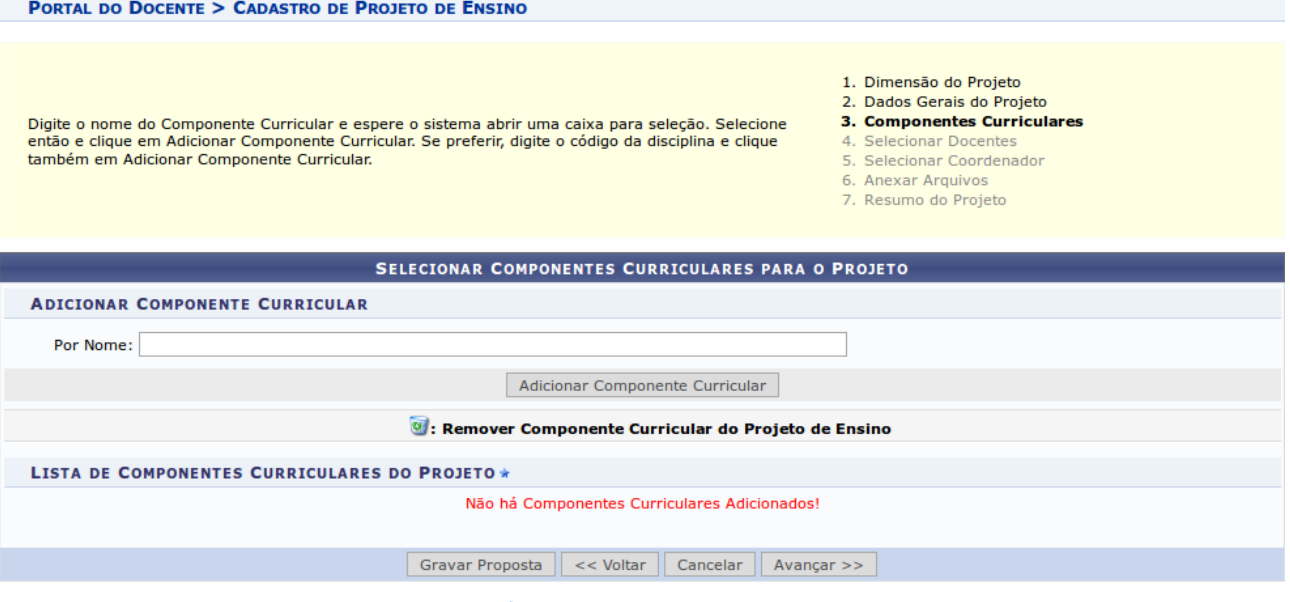

\* Campos de preenchimento obrigatório.

**5.** Selecionar um Componente Curricular para adicionar ao Projeto da Monitoria. Para adicionar, o docente deve digitar o nome do Componente Curricular, ao digitar as primeiras letras o sistema apresentará uma caixa para seleção. Clicar no Componente desejado e em seguida clicar no botão **"Adicionar Componente Curricular"**. O Sistema adicionará na tela novos campos para serem preenchidos conforme a seguinte imagem:

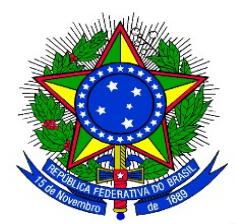

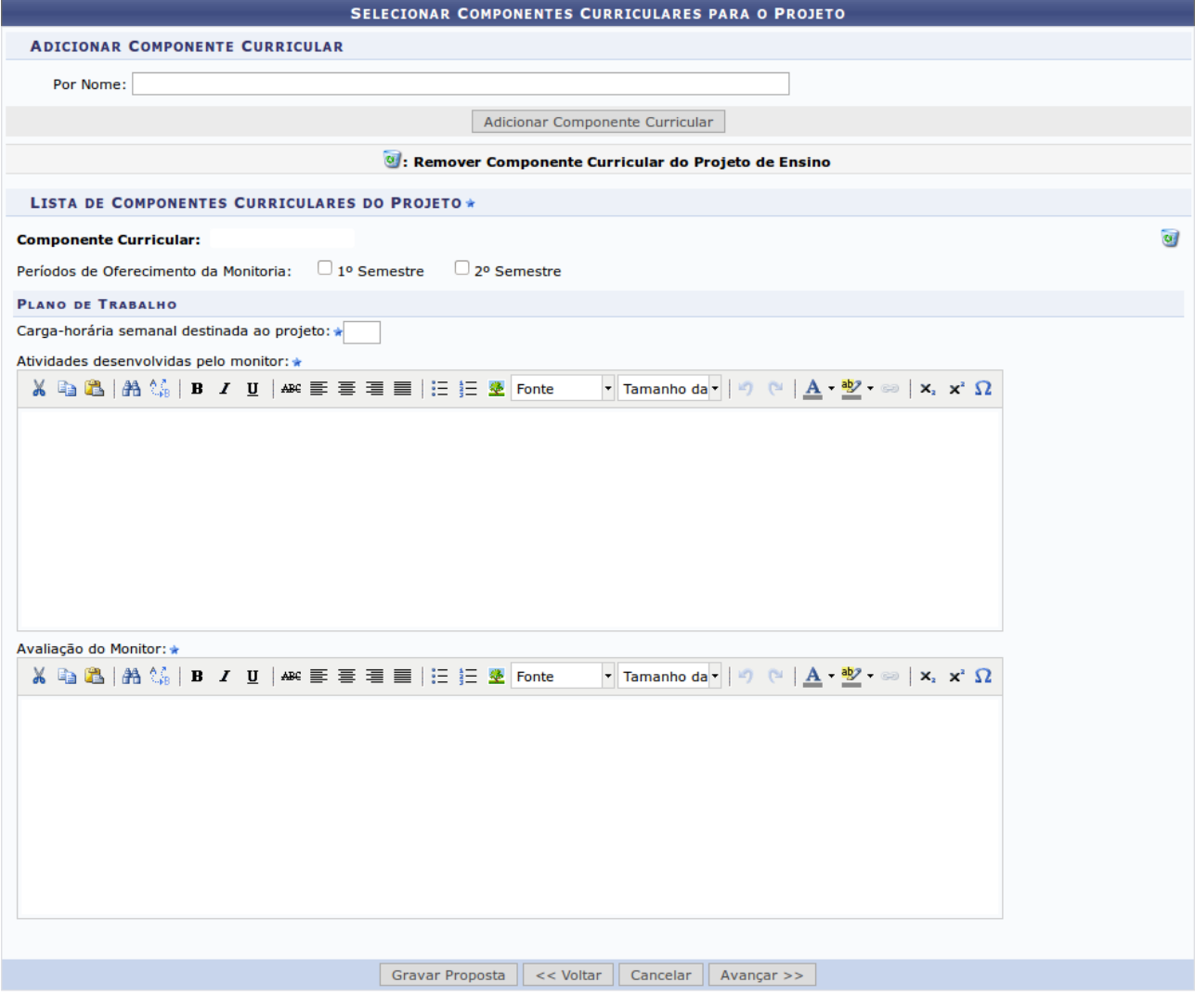

\* Campos de preenchimento obrigatório.

**6.** Selecionar o período em que a Monitoria será oferecida (1<sup>°</sup> Semestre ou 2<sup>°</sup> Semestre).

**7.** Na seção "Plano de Trabalho", definir a carga-horária semanal (item11.4 deste edital) destinada ao projeto e descrever as Atividades desenvolvidas pelo monitor, bem como o método de avaliação para a escolha do Monitor. Caso opte por remover o componente curricular do projeto, clicar no ícone  $\overline{v}$ . O Sistema permite adicionar vários componentes curriculares. Após preenchidos os campos, clicar no botão **"Avançar"** para continuar.

A seguinte tela será exibida:

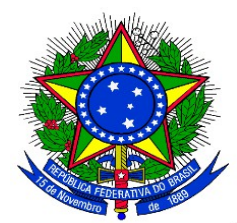

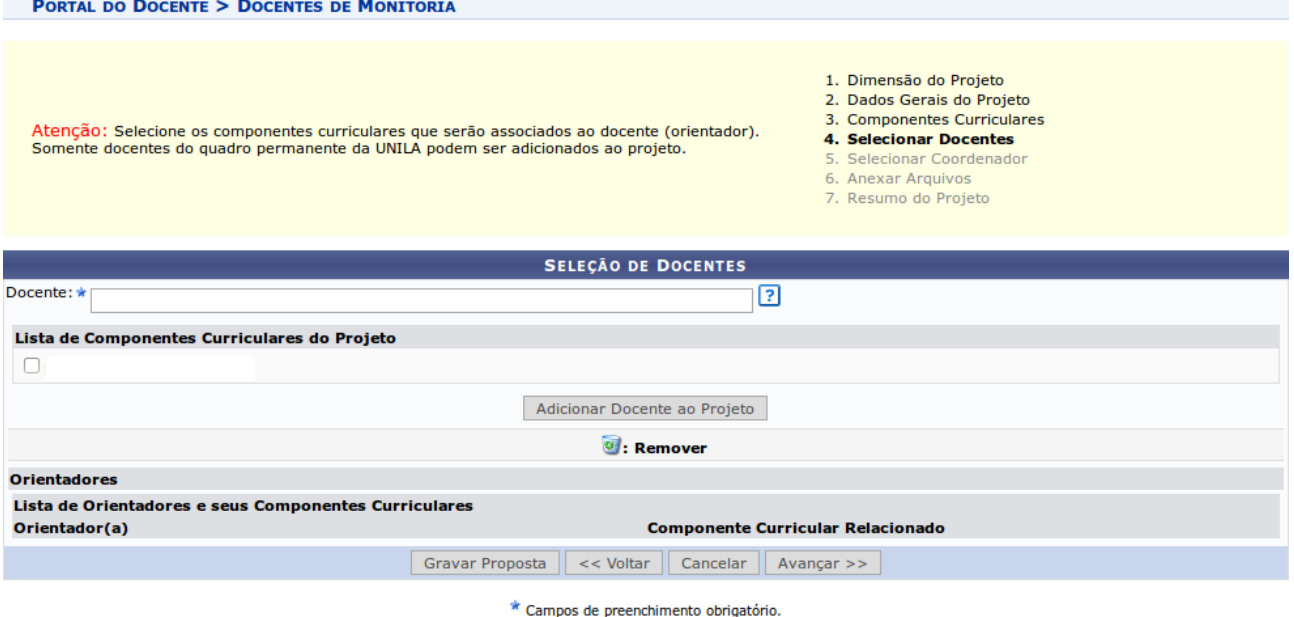

**8.** Ao digitar as primeiras letras do nome, o sistema exibirá as opções contidas no banco de dados. Em seguida, selecionar o (s) componente(s) curricular(es) que serão associados à proposta. Após essas definições, clicar em **"Adicionar Docente ao Projeto"**. O mesmo passará a ser visualizado na Lista de Orientadores e seus Componentes Curriculares, conforme mostrado na imagem a seguir:

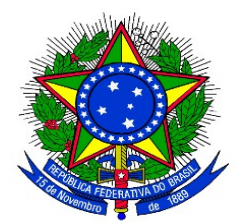

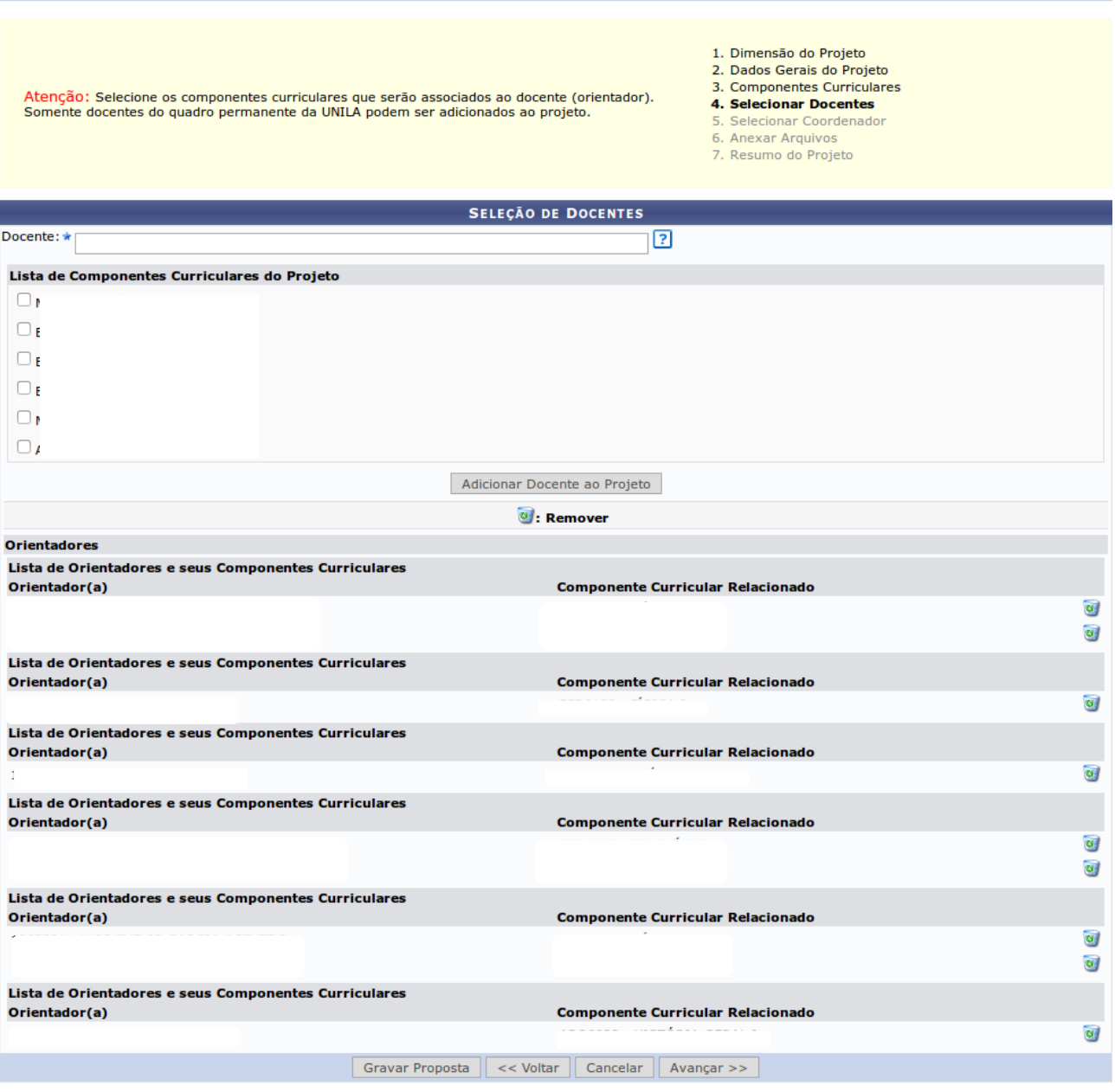

\* Campos de preenchimento obrigatório.

Caso opte por remover o Orientador do projeto de monitoria, clicar no ícone ...

Após incluídos os orientadores, clicar no botão **"Avançar"** para continuar.

A seguinte tela será exibida:

**PORTAL DO DOCENTE > DOCENTES DE MONITORIA** 

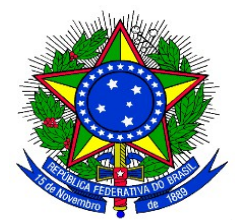

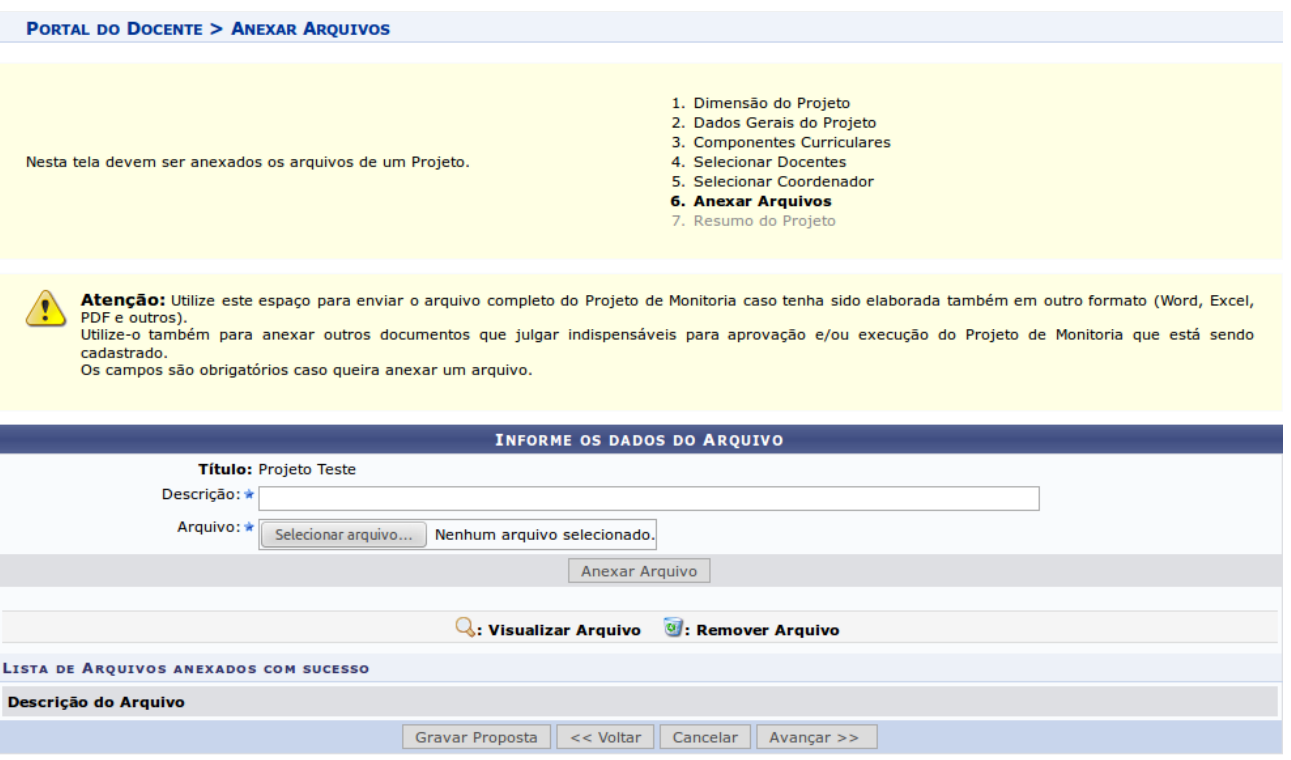

\* Campos de preenchimento obrigatório.

**9.** É possível anexar arquivos à proposta. Pode-se utilizar este espaço para enviar foto ou qualquer outro documento que julgar importante para aprovação e/ou execução do projeto de ensino que está sendo cadastrado. Para anexar um arquivo, preencher a descrição do arquivo e inserí-lo. Em seguida, clicar em **"Anexar Arquivo"**. Será exibida uma tela com a mensagem de confirmação da operação.

Clicar no ícone  $\mathbb{Q}$ , será possível efetuar o download do arquivo inserido no projeto.

Clicar no ícone  $\bullet$ , será possível remover o arquivo. O sistema fornecerá uma caixa de diálogo para confirmar a exclusão.

O Sistema permite anexar qualquer quantidade de arquivos.

**10.** Após anexados os arquivos, clicar no botão **"Avançar"** para continuar.

Será exibido um resumo da Proposta como no exemplo a seguir:

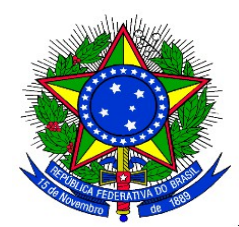

#### **RESUMO DO PROJETO DE ENSINO**

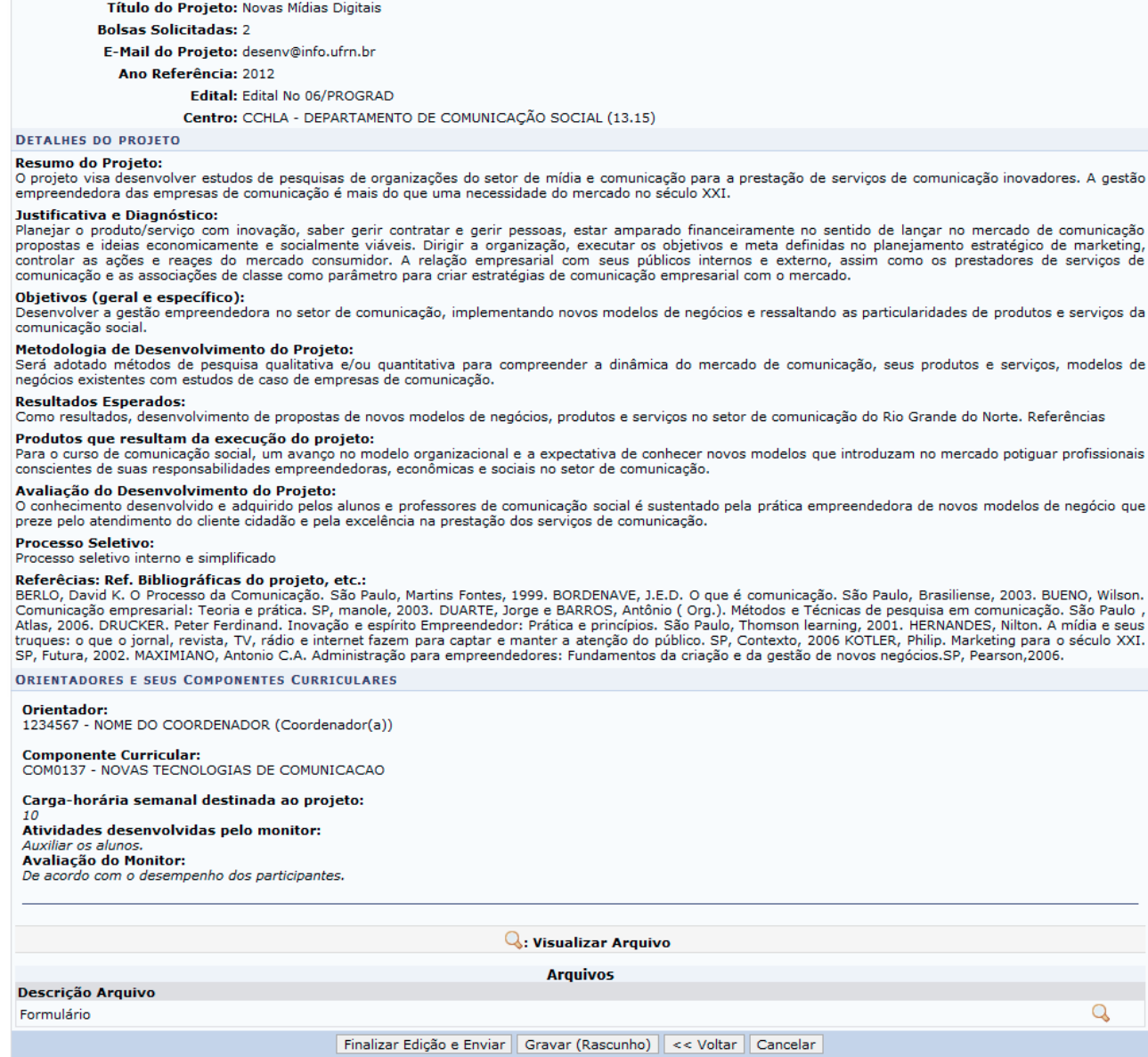

**11**. Pode-se clicar no botão **"Gravar (Rascunho)"**, para salvar a proposta sem enviar para aprovação ou clicar diretamente no botão **"Finalizar Edição e Enviar"** para salvar a proposta e enviá-la para aprovação pela coordenação do curso.

**12.** O Sistema irá exibir uma versão da proposta para impressão onde o docente poderá imprimir a proposta. Clicando em **"Voltar"** o Cadastro é finalizado.

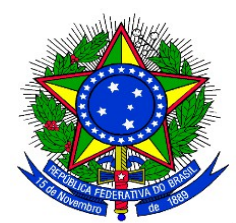

# **ANEXO III**

# **APROVAÇÃO DOS PROJETOS DE MONITORIA PELA COORDENAÇÃO DE CURSO**

**1.** Uma vez cadastrado uma Proposta de Projeto de Monitoria no sistema, é necessária a aprovação dos coordenadores de curso onde os componentes curriculares serão ofertados. Para aprovar uma proposta de Projeto de Monitoria, no Portal Docente, com o vínculo **"Chefia"** o coordenador de curso deverá acessar:

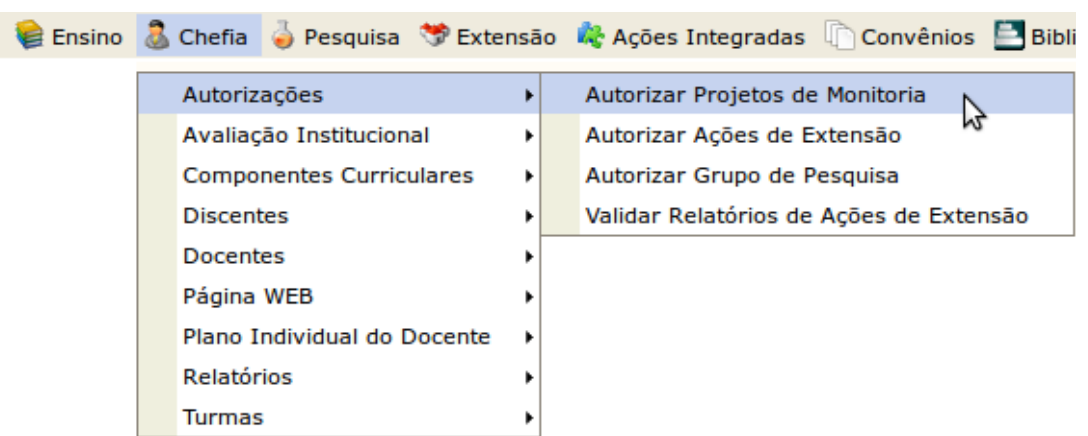

**Menu "Chefia" > "Autorizações" > "Autorizar Projetos de Monitoria"**

A seguinte telá será exibida:

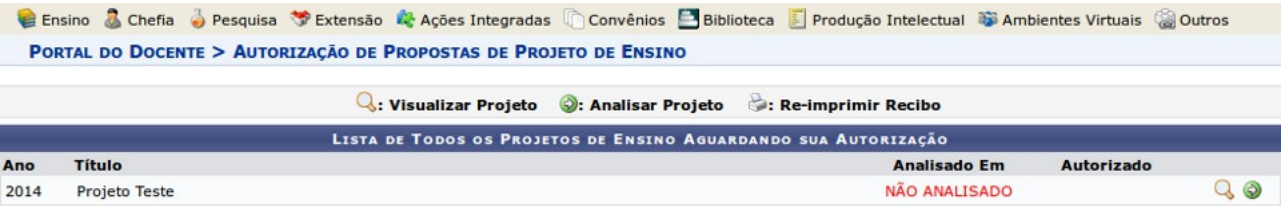

Clicar no ícone ("Visualizar Projeto"), proposta do projeto de monitoria poderá ser visualizada.

Clicar no ícone ("Analisar Projeto"), o coordenador poderá fazer a aprovação do projeto. Será exibida a tela seguinte:

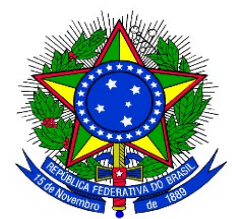

E Ensino & Chefia o Pesquisa S Extensão & Ações Integradas Convênios B Biblioteca D Produção Intelectual C Ambientes Virtuais @ Outros PORTAL DO DOCENTE > AUTORIZAÇÃO DO PROJETO DE MONITORIA

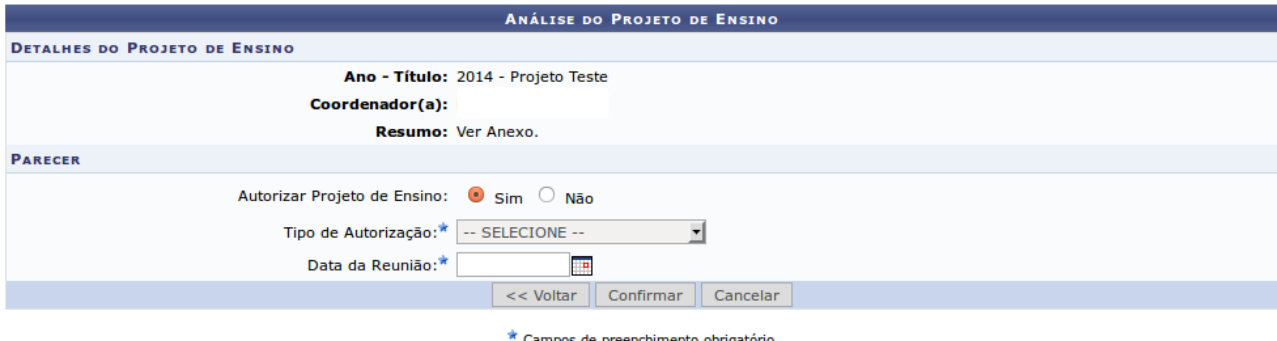

**2.** A coordenação de curso deverá indicar se Autoriza ou não a Proposta de Projeto.

Caso não autorize, marcar a opção **"não"** e clicar no botão **"Confirmar"**.

Caso autorize, selecionar o "**Tipo de Autorização"**. As opções são:

- AD-REFERENDUM
- REUNIÃO EXTRA-ORDINÁRIA
- REUNIÃO ORDINÁRIA

**3.** Caso o Tipo de Autorização selecionado for AD-REFERENDUM, não é necessário informar a data. Caso contrário, o usuário deverá informar a "Data da Reunião".

**4.** Clicando no botão **"Confirmar"** o Sistema exibe, em formato para impressão um RECIBO DE AUTORIZAÇÃO. Clicar em **"Voltar"** para retornar para a tela de Autorização.

**5.** Se desejar autorizar outro projeto, clicar no botão **"Voltar"**, para retornar à lista de projetos de monitoria que aguardam autorização.

**6.** O botão **"Cancelar"** descarta todos os itens já inseridos.